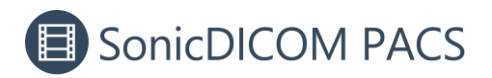

# **Integration with RadiAnt DICOM Viewer**

RadiAnt DICOM Viewer offers a user-friendly interface and advanced tools for 3D functions. You can open the selected studies/series/instance stored in SonicDICOM PACS on RadiAnt DICOM Viewer. This makes it easier to use RadiAnt DICOM Viewer's 3D functionality.

### **1.Install RadiAnt DICOM Viewer**

Install RadiAnt DICOM Viewer from here:

<https://www.radiantviewer.com/dicom-viewer-manual/installation.html>

# **2.Setup DICOM Connection on RadiAnt DICOM**

#### **Viewer**

1. Open RadiAnt DICOM Viewer and click "Search and download studies from

PACS locations".

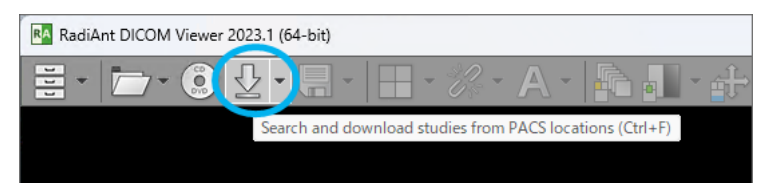

2. Click a cog icon.

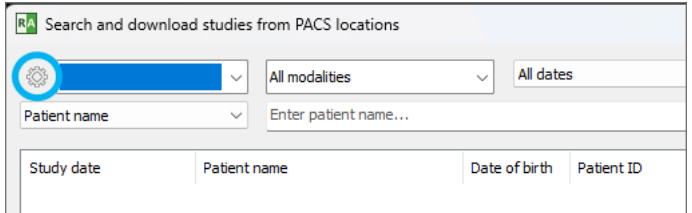

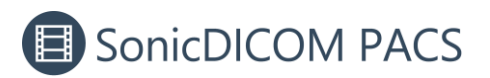

3. Enter SonicDICOM PACS's IP address, port number, AE title, and Description.

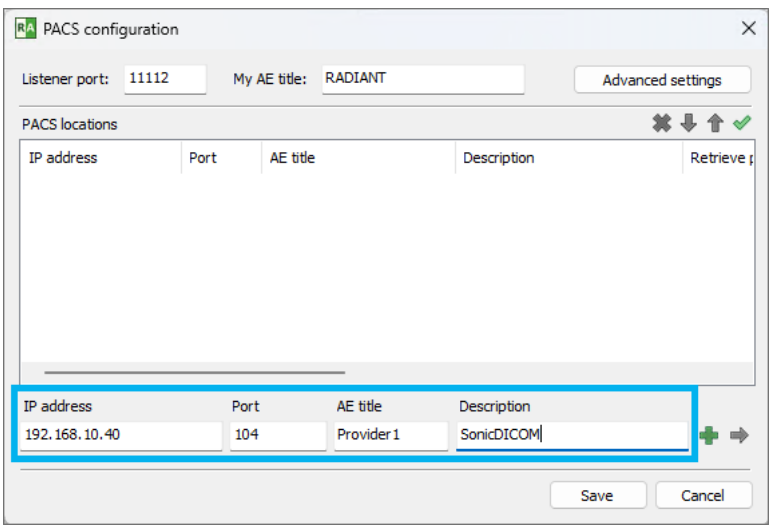

You can check SonicDICOM PACS information on: Admin Settings > Server >

Connection

#### **TIPS: The default values of SonicDICOM PACS:**

- ⚫ IP Address: Check individually (it is different depending on each environment)
- ⚫ Port Number: 104
- AE Title: Provider1
- 4. Click "+".

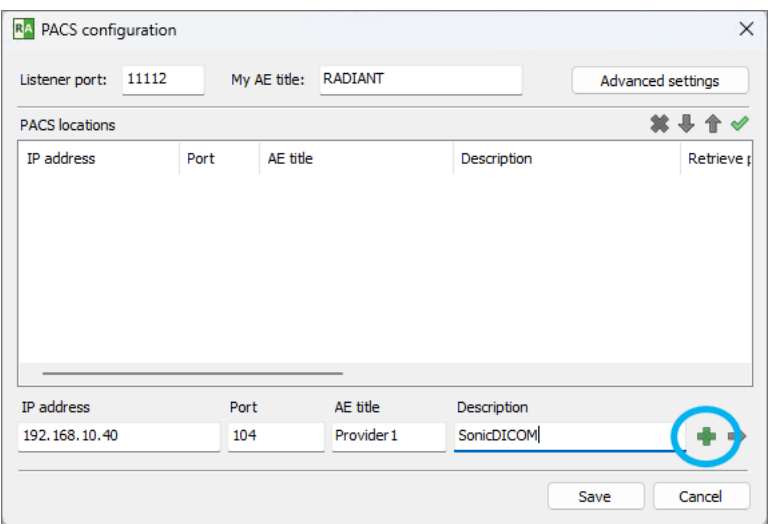

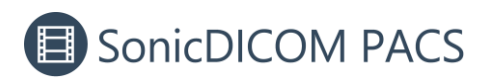

5. Click "Save".

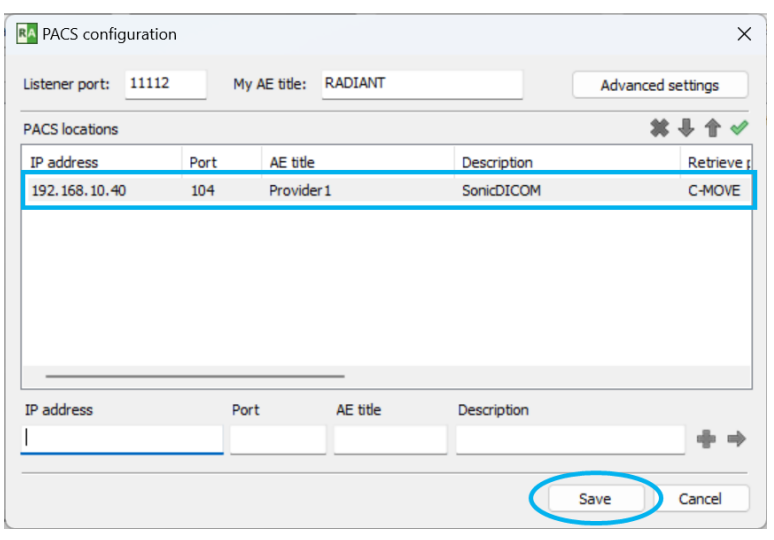

Note: In this RadiAnt DICOM Viewer's configuration, if there are any information that cannot be communicated, it will take a long time to open RadiAnt DICOM Viewer. It is recommended to enter only information of SonicDICOM PACS.

# **3.Setup DICOM Connection on SonicDICOM**

### **PACS**

1. Open SonicDICOM PACS and access: Admin Settings > Server > Connection >

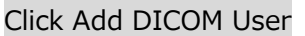

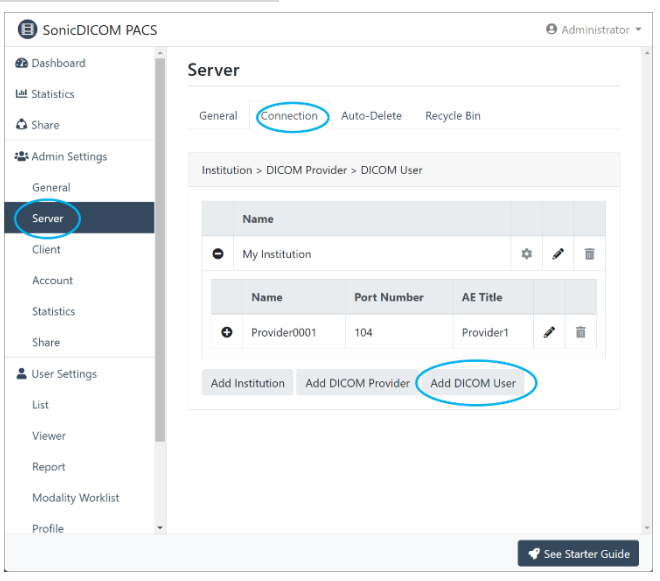

3 / 15

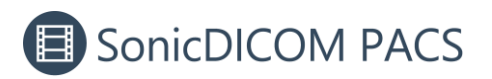

2. Enter RadiAnt DICOM Viewer's information and click "Add".

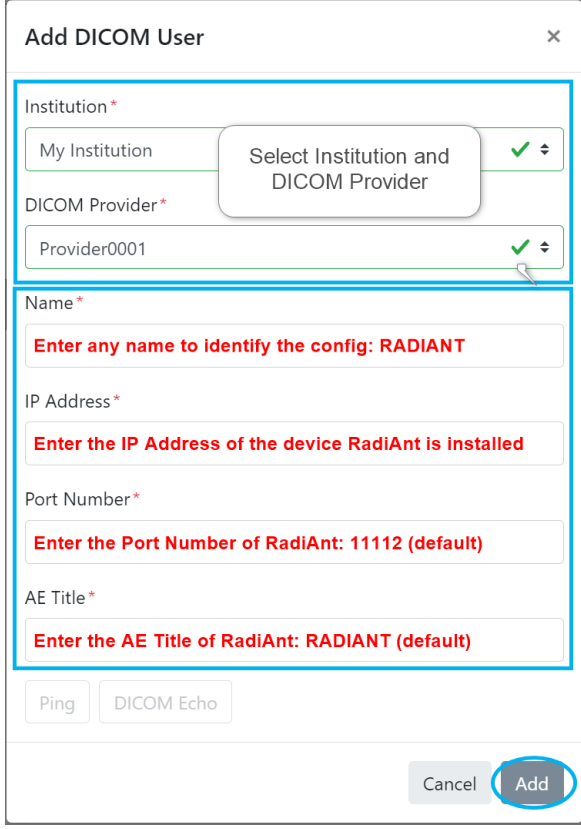

# **4.Turn off the firewall for the port used by**

## **SonicDICOM PACS**

1. Open Windows start menu and enter "settings" in the search bar.

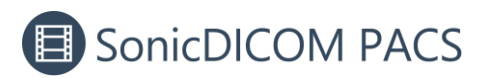

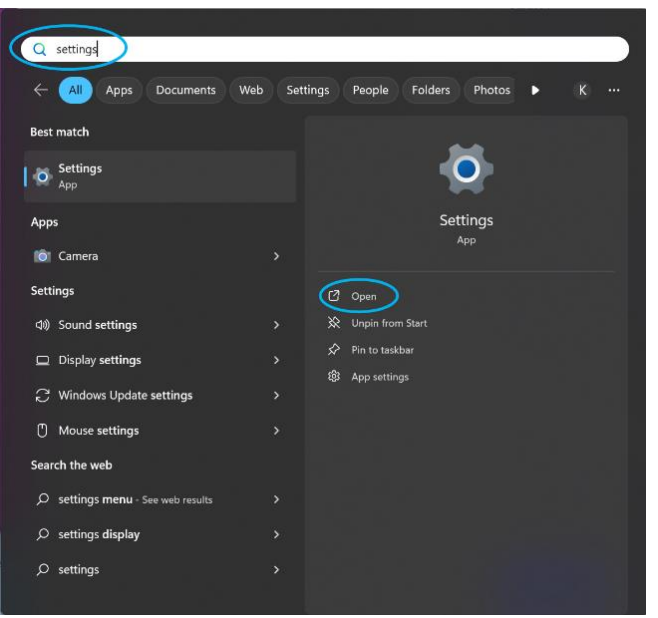

2. Click "Privacy & security" then click "Windows Security".

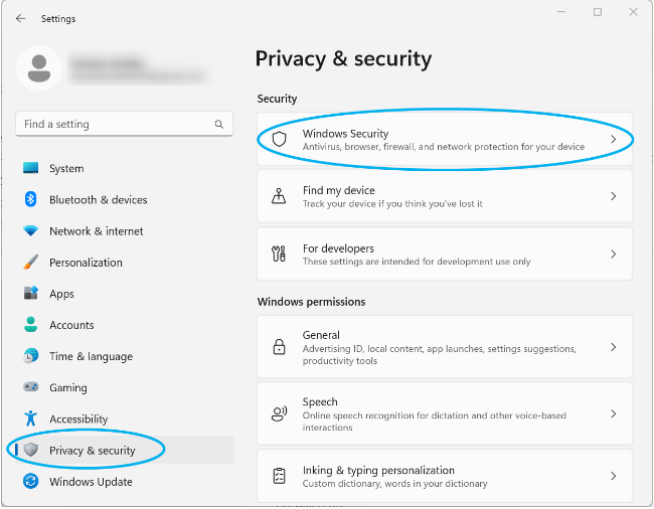

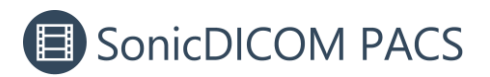

3. Click "Firewall & network protection".

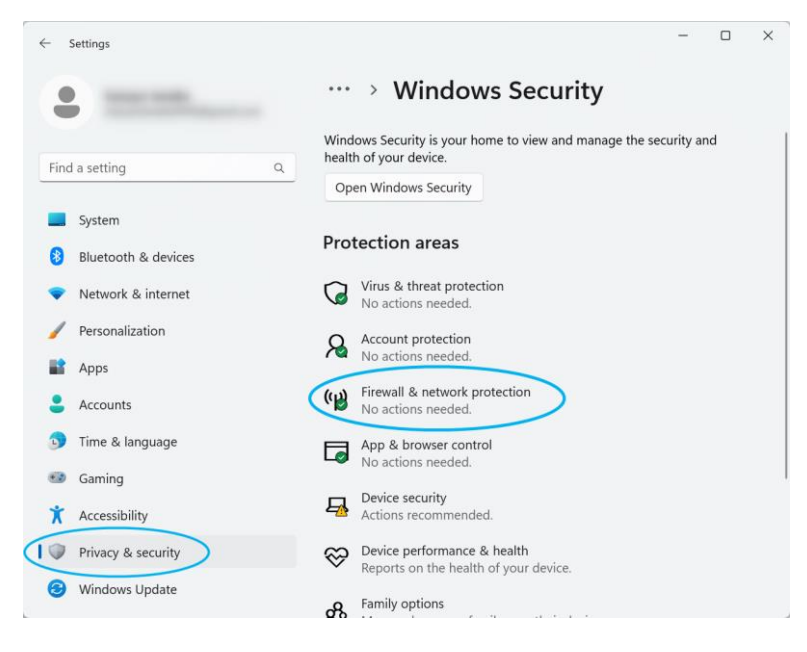

#### 4. Click "Advanced settings".

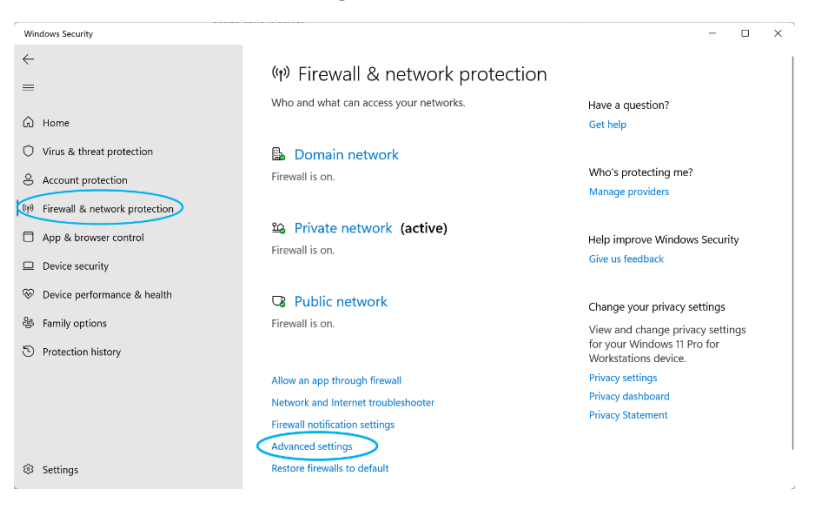

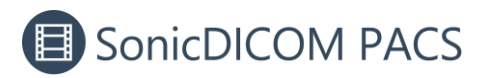

5. In "Windows Defender Firewall with Advanced Security", click "Inbound Rules"

and click "New Rules".

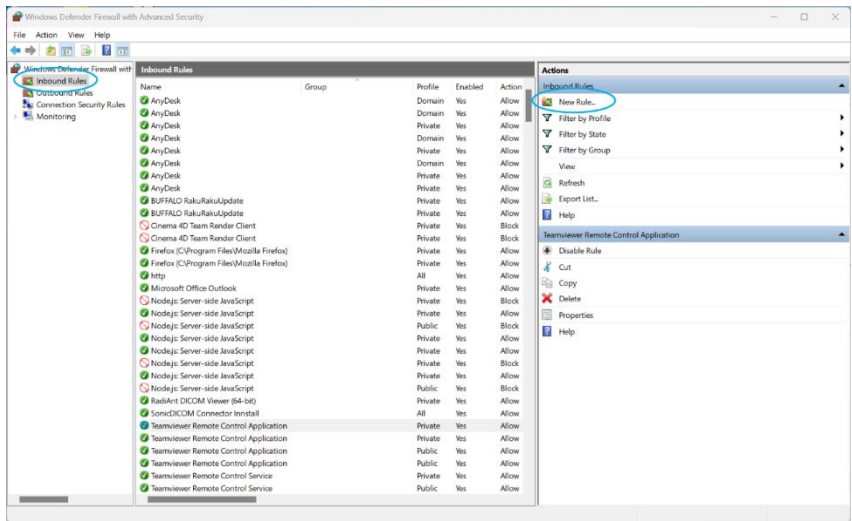

6. In "New Inbound Rule Wizard", Click "Port" and click "Next".

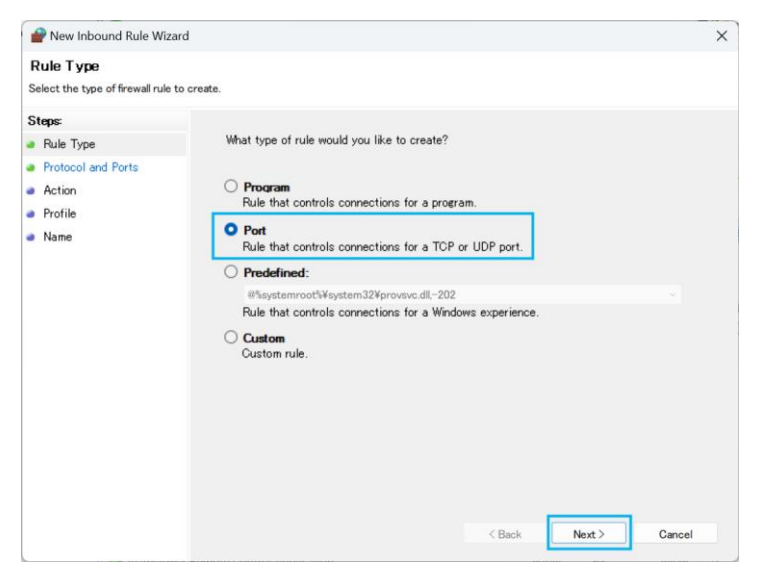

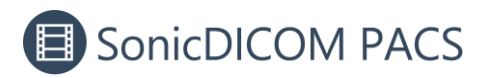

7. Select "TCP" and "Specific local ports". Enter the port number used for DICOM

communication in SonicDICOM PACS and click "Next".

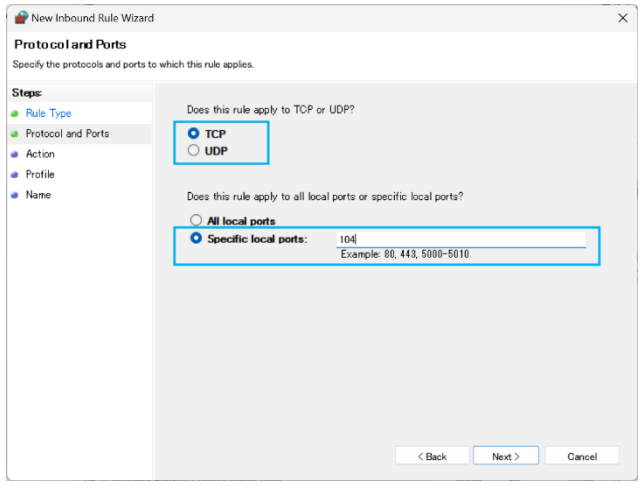

8. Select "Allow the connection" and click "Next".

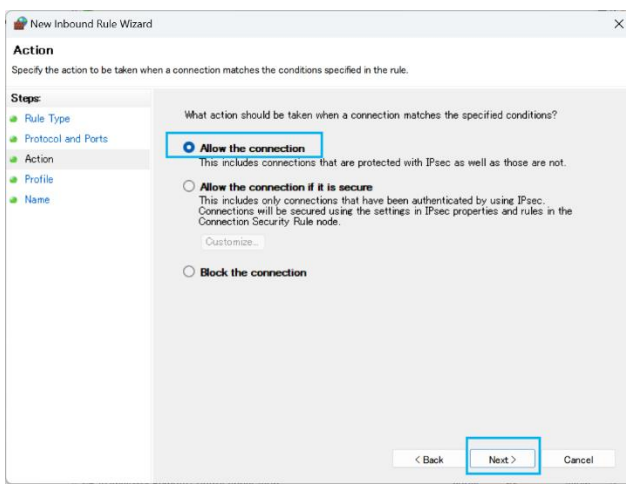

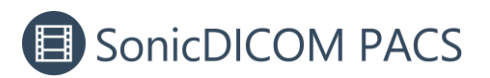

9. Check "Domain" "Private" "Public" and click "Next".

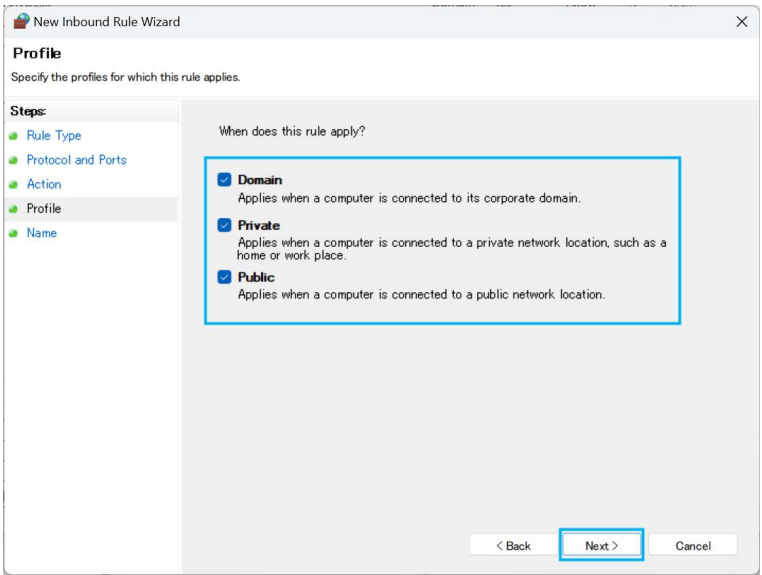

10. Enter the name of the rule as "SonicDICOM PACS" and click "Finish".

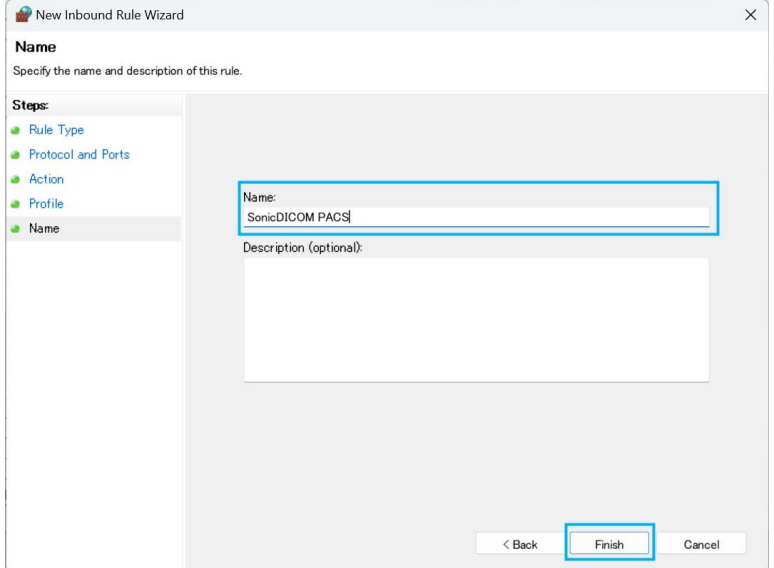

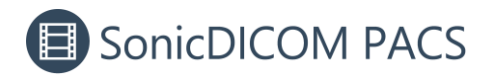

## **5.Add RadiAnt button on the toolbar**

1. Access: User Settings > List/Viewer > Toolbar > Add item to Toolbar.

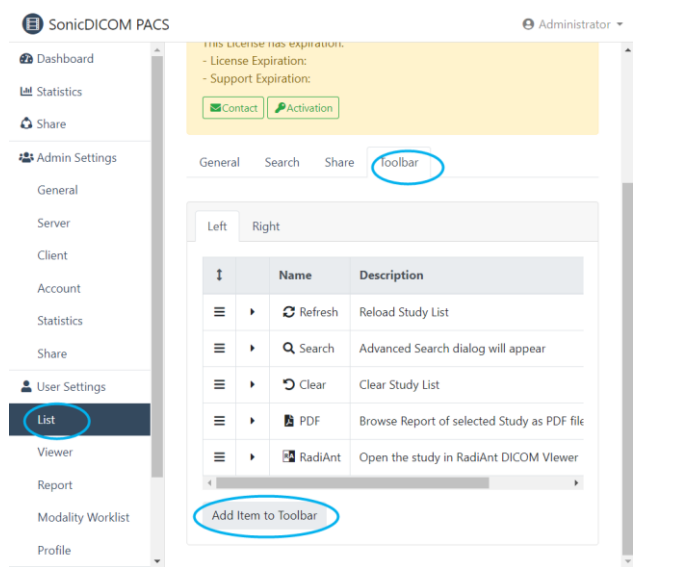

2. In dialog "Add Item to Toolbar", select "RadiAnt" from the select menu "Name",

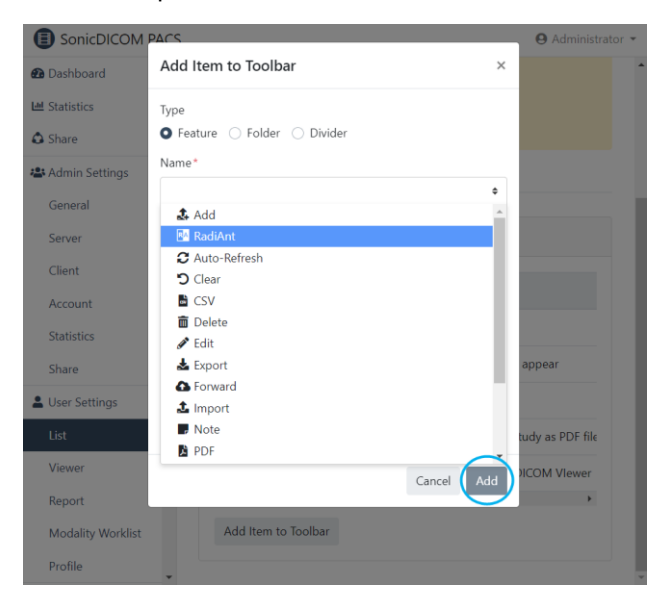

enter required information and click "Add" button.

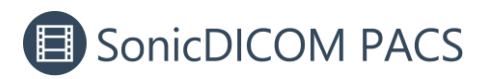

3. In List/Viewer page, the RA RadiAnt button is displayed in the toolbar.

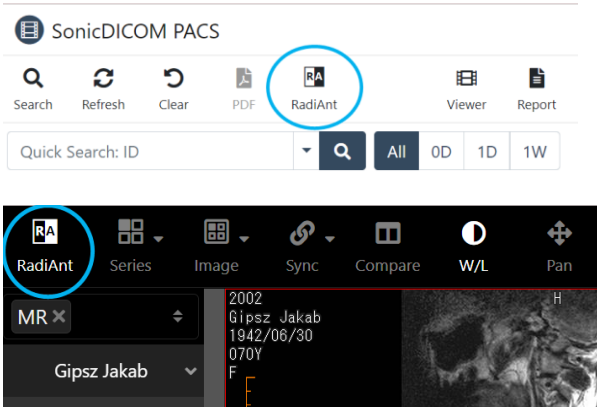

## **6. Open selected study/series/instance on**

#### **RadiAnt DICOM Viewer**

#### **6.1 Open from List page**

1. In List page, select one study or multiple studies.

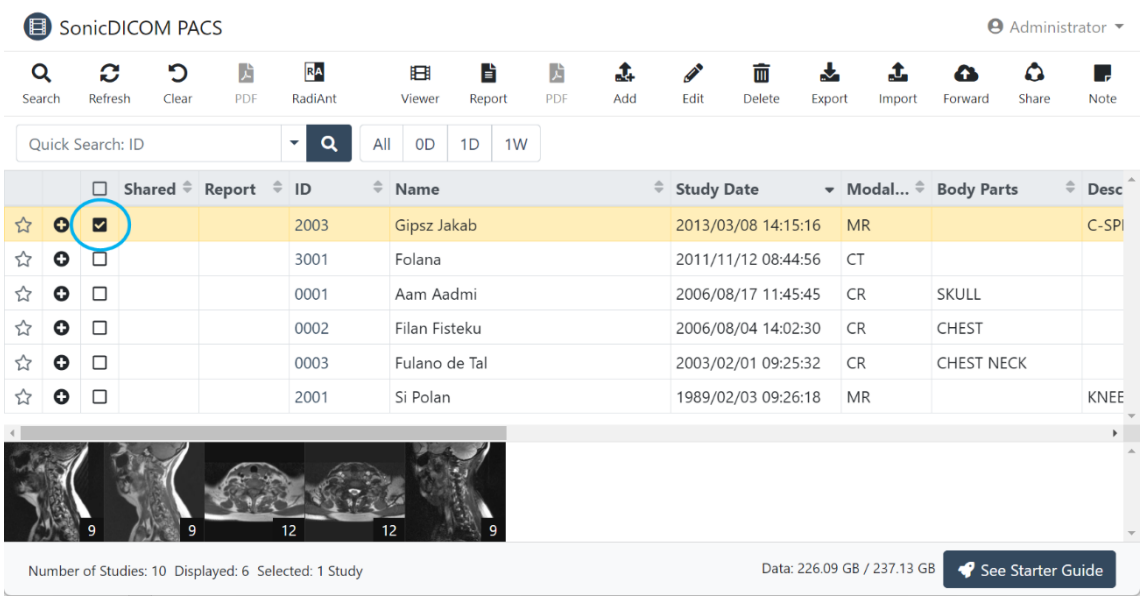

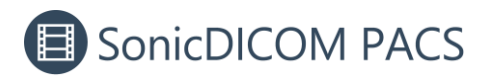

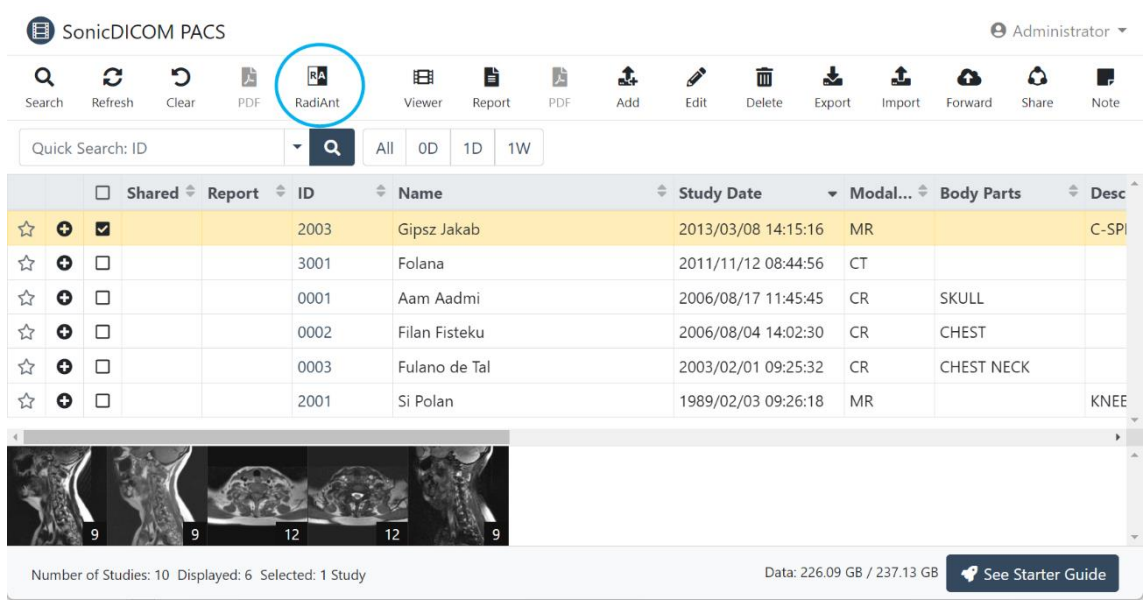

2. Click RA RadiAnt button on the toolbar.

3. A pop-up message will appear.

**On Google Chrome:** Check "Always allow http://localhost/ to open links of this type in the associated app". And click "Open RadiAnt DICOM Viewer (64 bit)". A pop-up message will not appear next time.

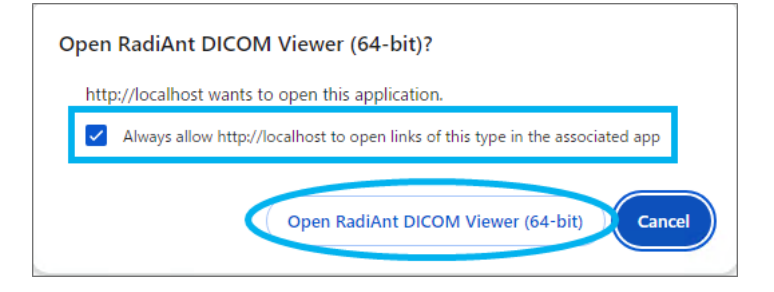

If a pop-up message doesn't appear, set the HTTPS by following the step: **[Enable](https://files.sonicdicom.com/Enable_HTTPS_for_On-premises_PACS.pdf)** 

**[HTTPS for On-premises PACS](https://files.sonicdicom.com/Enable_HTTPS_for_On-premises_PACS.pdf)**

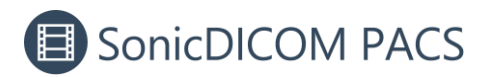

**On Mozilla Firefox:** Check "Always allow http://localhost/viewer/#/list to open

RadiAnt links". And click "Open Link". A pop-up message will not appear next time.

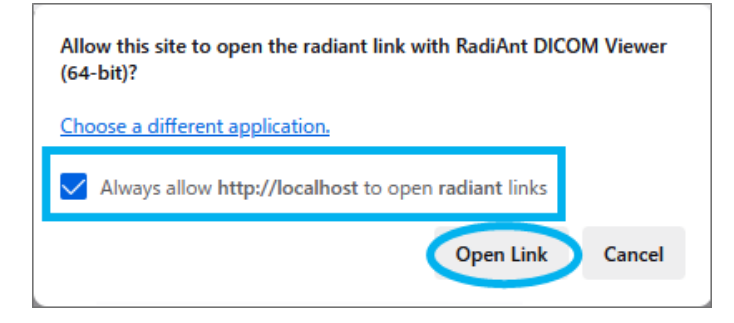

4. RadiAnt DICOM Viewer will be opened and show the selected study.

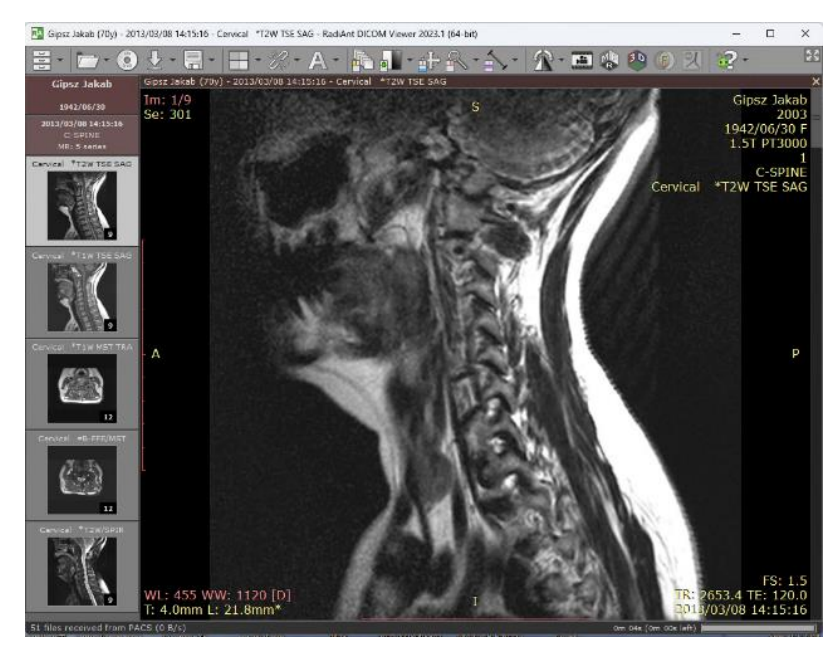

#### **6.2 Open from Viewer page**

1. In Viewer page, select a series. The selected series will be marked red square.

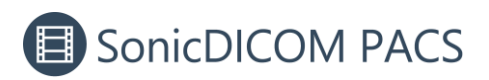

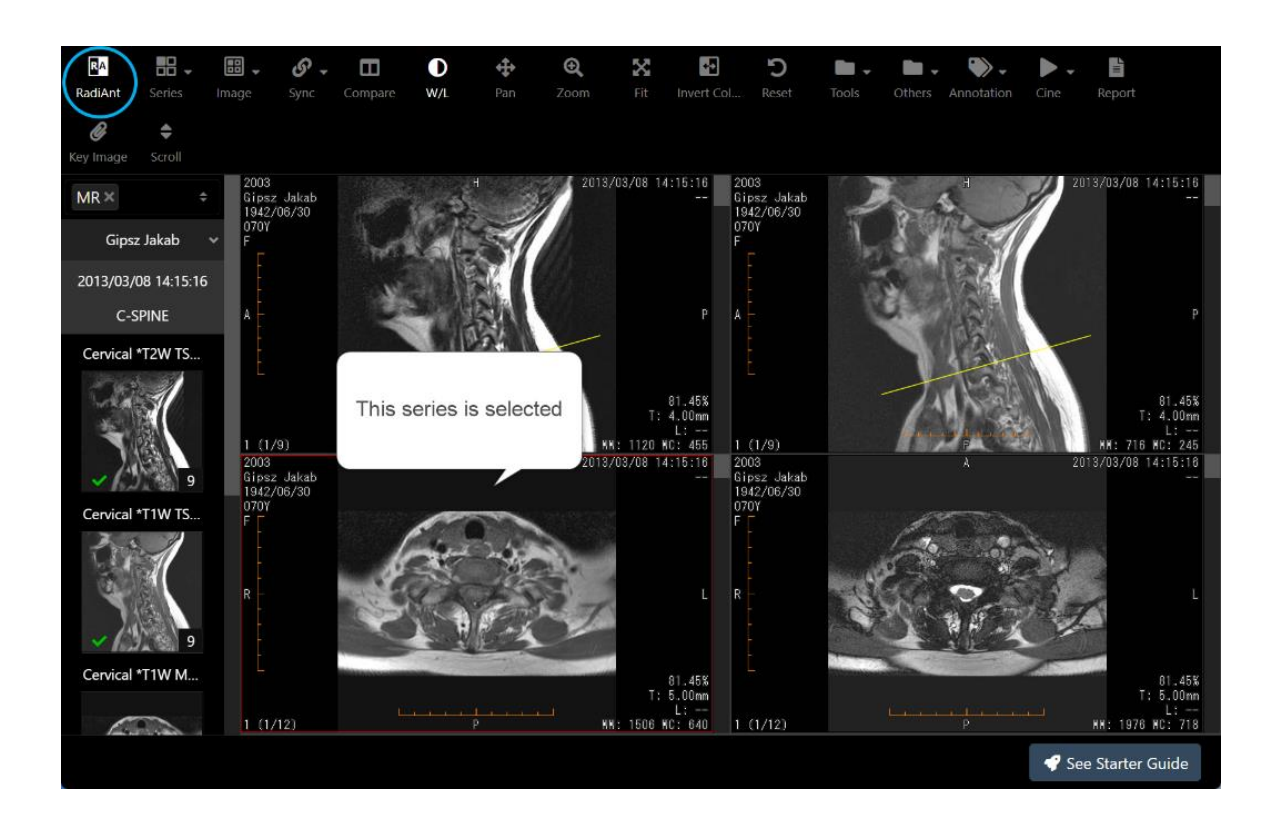

2. Click the  $\overline{R}$  RadiAnt button on the toolbar.

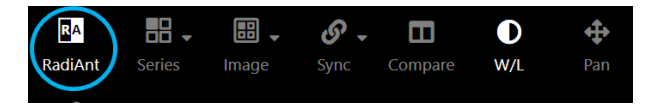

3. A pop-up message will appear.

**On Google Chrome:** Check "Always allow http://localhost/ to open links of this type in the associated app". And click "Open RadiAnt DICOM Viewer (64 bit)". A

pop-up message will not appear next time.

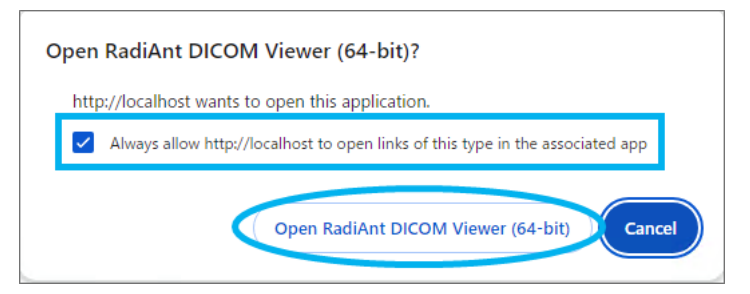

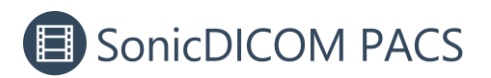

If a pop-up message doesn't appear, set the HTTPS by following the step: **[Enable](https://files.sonicdicom.com/Enable_HTTPS_for_On-premises_PACS.pdf)** 

**[HTTPS for On-premises PACS](https://files.sonicdicom.com/Enable_HTTPS_for_On-premises_PACS.pdf)**

**On Mozilla Firefox:** Check "Always allow http://localhost/viewer/#/list to open

RadiAnt links". And click "Open Link". A pop-up message will not appear next time.

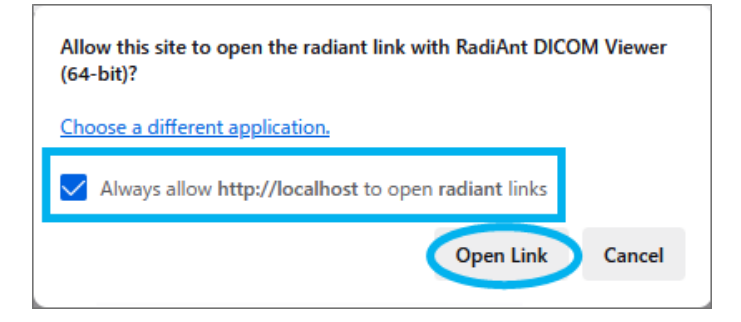

4. RadiAnt DICOM Viewer will be opened and show the selected series.

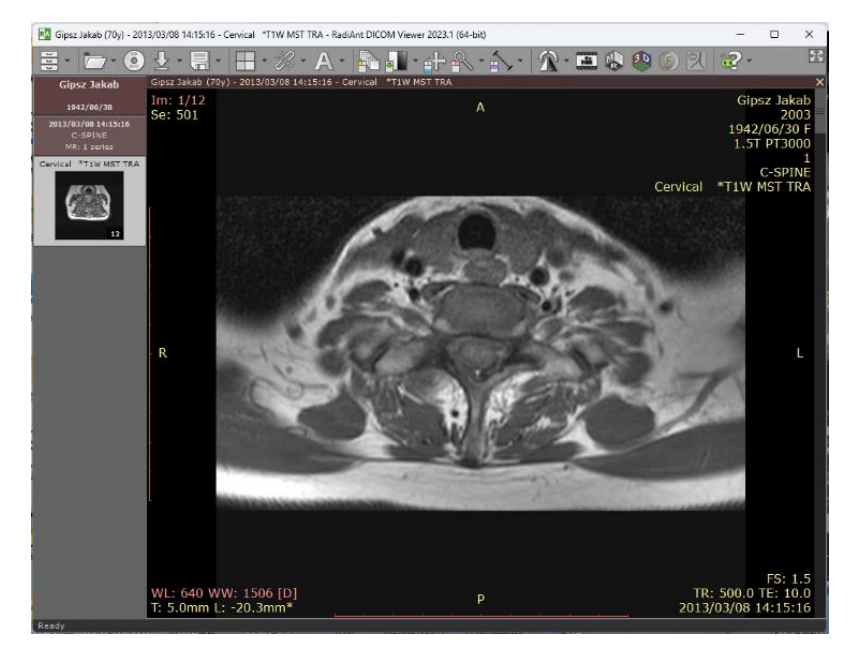